ภาคผนวก

ภาคผนวก ก.

รายชื่อผู้เชี่ยวชาญประเมินคุณภาพของระบบงานสารบรรณอิเล็กทรอนิกส์ โรงเรียนจุฬาภรณราชวิทยาลัย พิษณุโลก

้ผู้เชี่ยวชาญด้านการออกแบบระบบ 3 ท่าน

ได้แก่ 1. ดร.ชัยรัตน์ บุมี ประธานโปรแกรมวิชาคอมพิวเตอร์ศึกษา มหาวิทยาลัยราช ภัฏกำแพงเพชร

2. อาจารย์ยุติธรรม ปรมะ รองผู้อำนวยการสำนักวิทยบริการและเทคโนโลยี สารสนเทศ มหาวิทยาลัยราชภัฏกำแพงเพชร

3. คุณยอดธง เม่นสิน หัวหน้าศูนย์เทคโนโลยีสารสนเทศวิทยาลัยพลังงาน ทดแทน มหาวิทยาลัยนเรศวร

### ผู้เชี่ยวชาญด้านเนื้อหา 3 ท่าน

้ได้แก่ 1. นายมนูญ ฮวบน้อย รองผู้อำนวยการฝ่ายบริหารงานทั่วไป โรงเรียนจุฬาภรณ ราชวิทยาลัย พิษณุโลก

2. นายสิทธิชัย พุ่มบ้านเซ่า รองผู้อำนวยการฝ่ายวิชาการ โรงเรียนจุฬาภรณราช วิทยาลัย พิษณุโลก

3. นายขจร ตาสุยะ หัวหน้ากลุ่มงานบริหารงานทั่วไป โรงเรียนจุฬาภรณราช วิทยาลัยพิษณุโลก

ภาคผนวก ข. แบบประเมินความสอดคล้องของแบบสอบถามเพื่อประเมินคุณภาพ ระบบงานสารบรรณอิเล็กทรอนิกส์ : กรณีศึกษาโรงเรียนจุฬาภรณราชวิทยาลัย พิษณุโลก (สำหรับผู้เชี่ยวชาญ)

### แบบประเมินความสอดคล้องของแบบสอบถามเพื่อประเมินคุณภาพ ระบบงานสารบรรณอิเล็กทรอนิกส์ : กรณีศึกษาโรงเรียนจุฬาภรณราชวิทยาลัย พิษณุโลก (สำหรับผู้เชี่ยวชาญ)

<u>คำชี้แจง</u> โปรดพิจารณานิยามตัวชี้วัด ตารางโครงสร้าง ข้อคำถามและแบบสอบถาม แล้วใส่ เครื่องหมาย ✔ ลงในช่องคะแนน ดังนี้

- ให้ +1 ถ้า<u>แน่ใจ</u>ว่าข้อคำถามนั้นสอดคล้องกับเนื้อตามประเด็นที่ต้องการวัด
- ให้ 0 ถ้า<u>ไม่แน่ใ</u>จว่าข้อความนั้นสอดคล้องกับเนื้อตามประเด็นที่ต้องการวัด
- ให้ -1 ถ้าแน่ใจว่าข้อคำถามนั้นไม่สอดคล้องกับเนื้อตามประเด็นที่ต้องการวัด

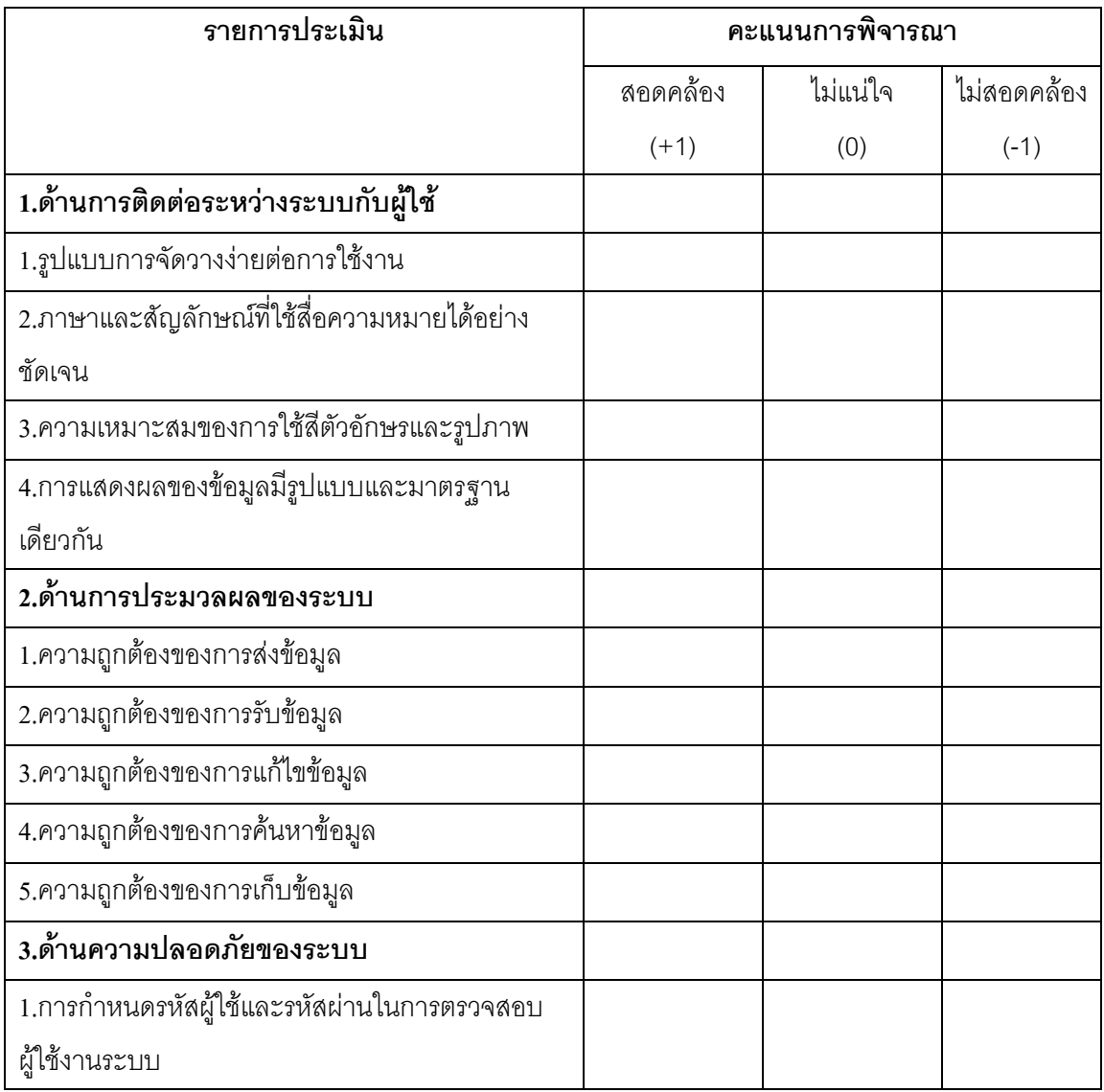

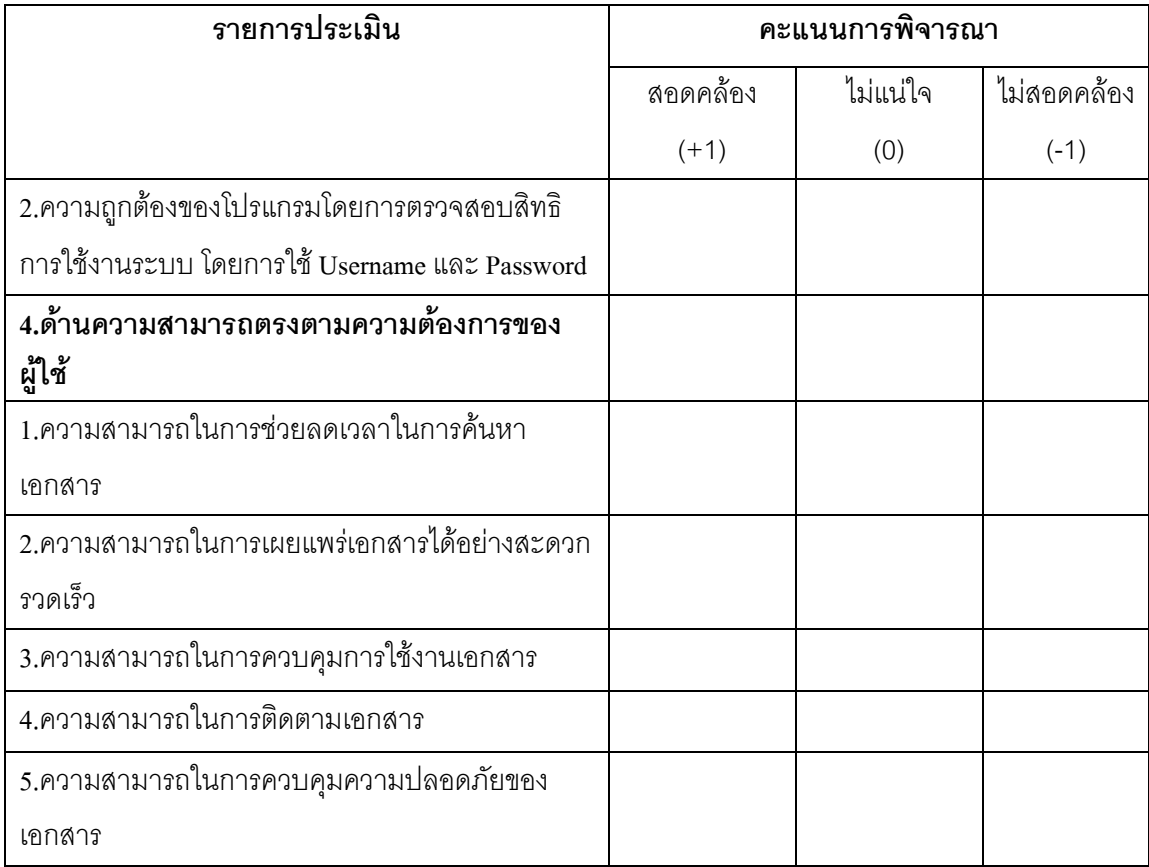

### ข้อเสนอแนะ

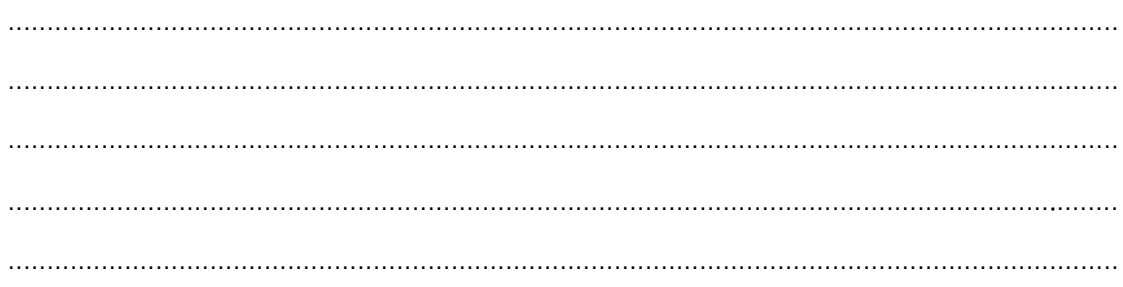

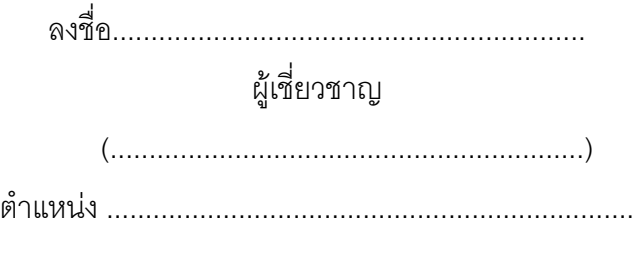

 $\sim 10^{11}$  km  $^{-1}$ 

ภาคผนวก ค.

แบบสอบถามความคิดเห็นสำหรับผู้เชี่ยวชาญด้านเทคนิค เนื้อหา เกี่ยวกับ ระบบงานสารบรรณอิเล็กทรอนิกส์ : กรณีศึกษาโรงเรียนจุฬาภรณราชวิทยาลัย พิษณุโลก

### แบบสอบถามความคิดเห็นสำหรับผู้เชี่ยวชาญด้านเทคนิค เนื้อหา เกี่ยวกับ ระบบงานสารบรรณอิเล็กทรอนิกส์ : กรณีศึกษาโรงเรียนจุฬาภรณราชวิทยาลัย พิษณุโลก

### คำชี้แจง

แบบประเมินชุดนี้ เป็นแบบสอบถามความคิดเห็นเพื่อประเมินคุณภาพของระบบ  $\overline{1}$ สนับสนุนงานธุรการในด้านเทคนิคและเนื้อหาเกี่ยวกับระบบ เพื่อเป็นข้อมูลพื้นฐานในการปรับปรุง และพัฒนาระบบให้มีคุณภาพดียิ่งขึ้นในโอกาสต่อไป

แบบประเมินคุณภาพของระบบสนับสนุนงานธุรการในด้านเทคนิคและเนื้อหา  $2<sub>1</sub>$ เกี่ยวกับระบบ

**ส่วนที่** 1 รายการประเมินคุณภาพของระบบสนับสนุนงานธุรการในด้านเทคนิคและเนื้อหา เกี่ยวกับระบบ กำหนดระดับคุณภาพเป็น 5 ระดับ คือ ดีมาก ดี ปานกลาง พอใช้ และควร ปรับปรุง

**ส่วนที่ 2** ความคิดเห็นและข้อเสนอแนะอื่น ๆ

ึกรุณาใส่เครื่องหมาย ✔ ลงในช่องระดับความสำคัญตามความคิดเห็นของท่านที่ 3. ้ พิจารณาแล้วเห็นว่าเป็นข้อเลือกที่เหมาะสม หากมีความคิดเห็นหรือแนะนำเพิ่มเติม กรณาเขียน ลงในช่คงว่างที่กำหนดให้

> ขอบพระคุณอย่างสูง คณะผู้วิจัย

แบบสอบถามความคิดเห็นสำหรับผู้เชี่ยวชาญด้านเทคนิค เนื้อหา เกี่ยวกับ ระบบงานสารบรรณอิเล็กทรอนิกส์ : กรณีศึกษาโรงเรียนจุฬาภรณราชวิทยาลัย พิษณุโลก

### <u>ส่วนที่ 1</u> <u>คำชี้แจง</u>

โปรดทำเครื่องหมาย √ ในช่อง □ ตามความคิดเห็นของท่าน

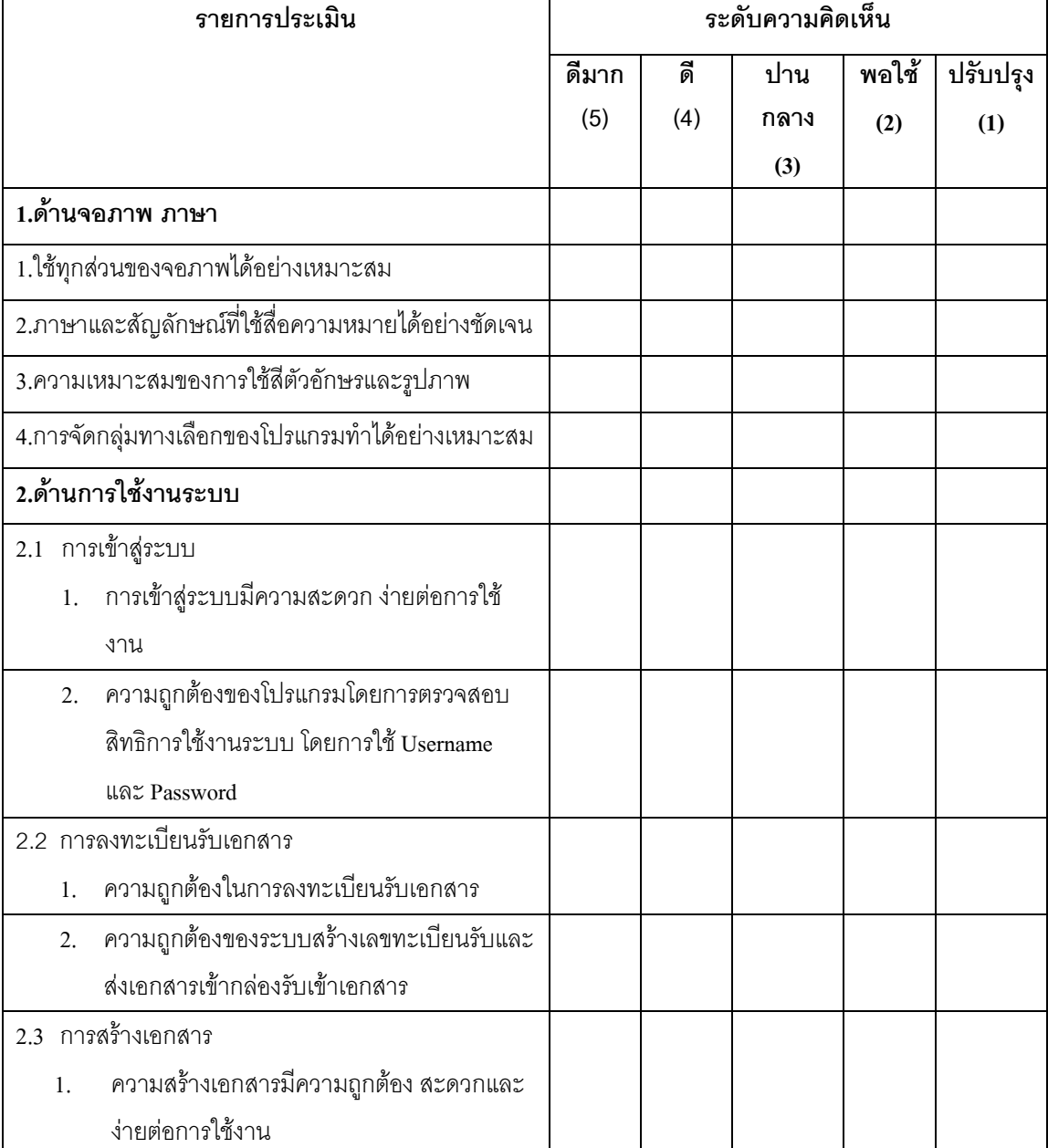

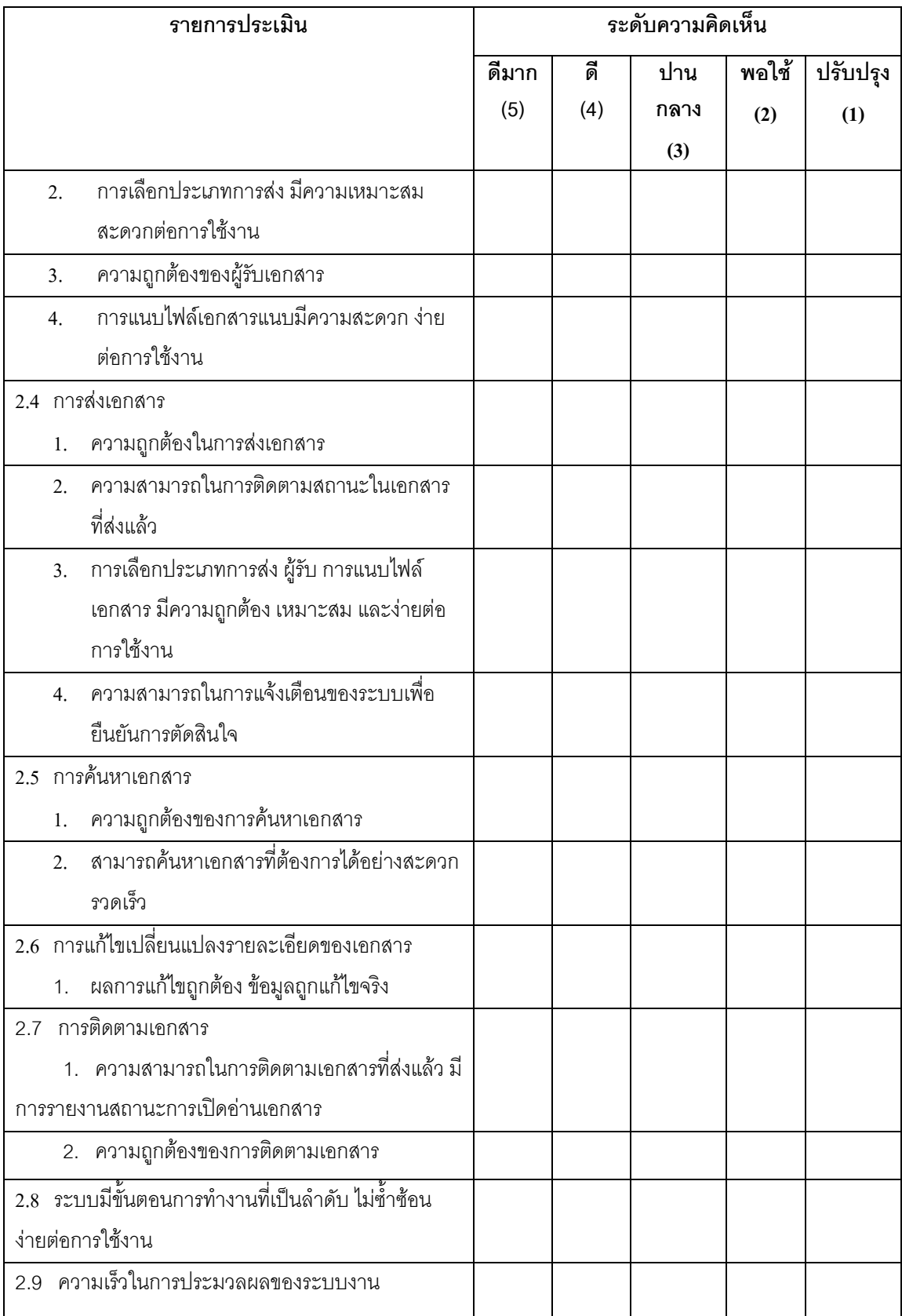

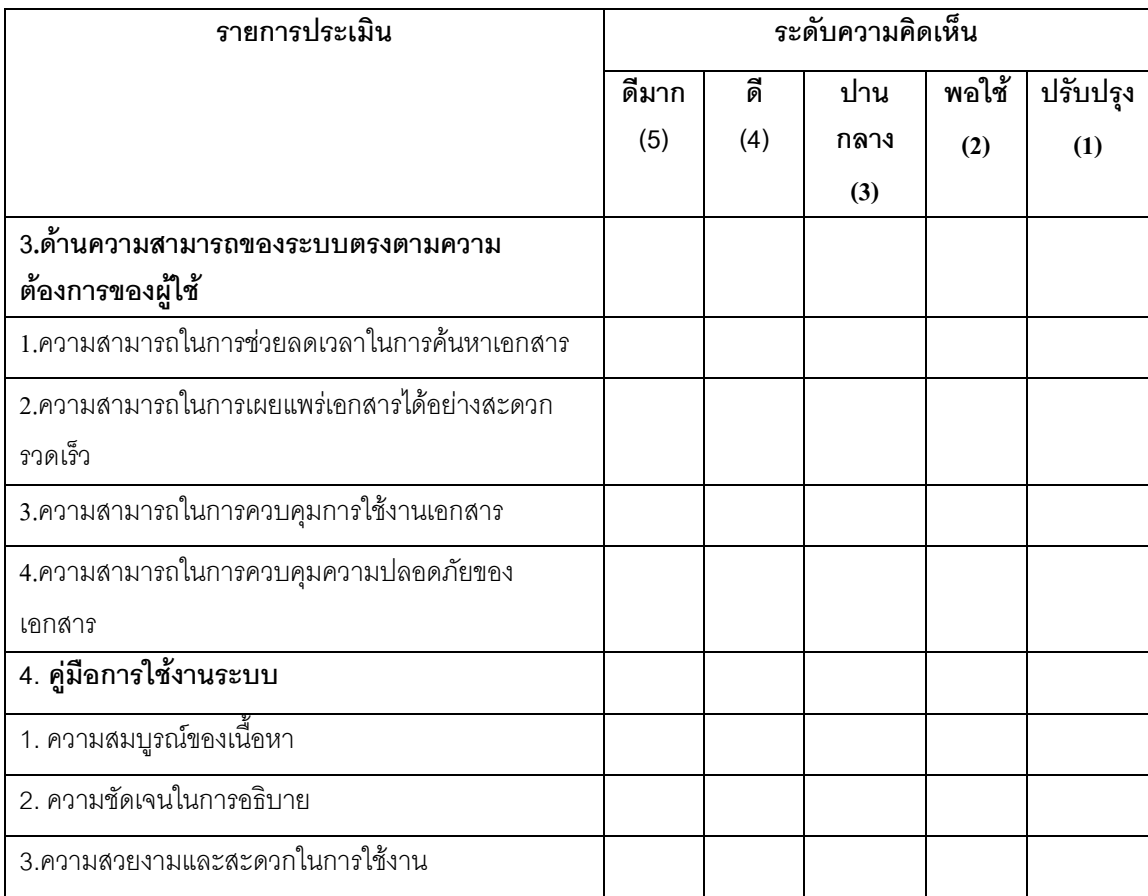

# <u>ส่วนที่ 2</u>

### ข้อเสนอแนะ

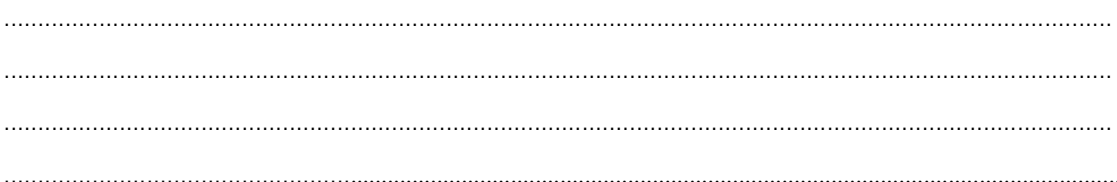

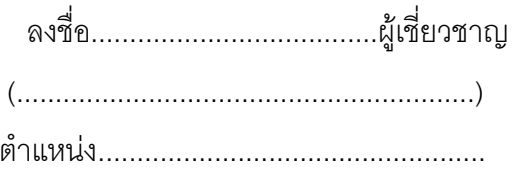

ภาคผนวก ง แบบสอบถามเพื่อประเมินคุณภาพ (สำหรับผู้ใช้งานระบบ) ระบบงานสารบรรณอิเล็กทรอนิกส์ : กรณีศึกษาโรงเรียนจุฬาภรณราชวิทยาลัย พิษณุโลก

### แบบสอบถามเพื่อประเมินประสิทธิภาพ (สำหรับผู้ใช้งานระบบ) ระบบงานสารบรรณอิเล็กทรอนิกส์ : กรณีศึกษาโรงเรียนจุฬาภรณราชวิทยาลัย พิษณุโลก

### <u>คำชี้แจง</u>

แบบประเมินชุดนี้ เป็นแบบสอบถามเพื่อประเมินประสิทธิภาพของระบบงานสารบรรณ ้อิเล็กทรอนิกส์ ในด้านต่างๆ ดังนี้

- 1. ด้านการติดต่อระหว่างระบบกับผู้ใช้งาน (Usability Test)
- 2. ด้านการประมวลผลของระบบ (Functional Test)
- 3. ด้านความปลอดภัยของระบบ (Security Test)
- 4. ด้านความสามารถทำงานตรงความต้องการ(Functional Requirement Test)

#### เกณฑ์การให้คะแนน

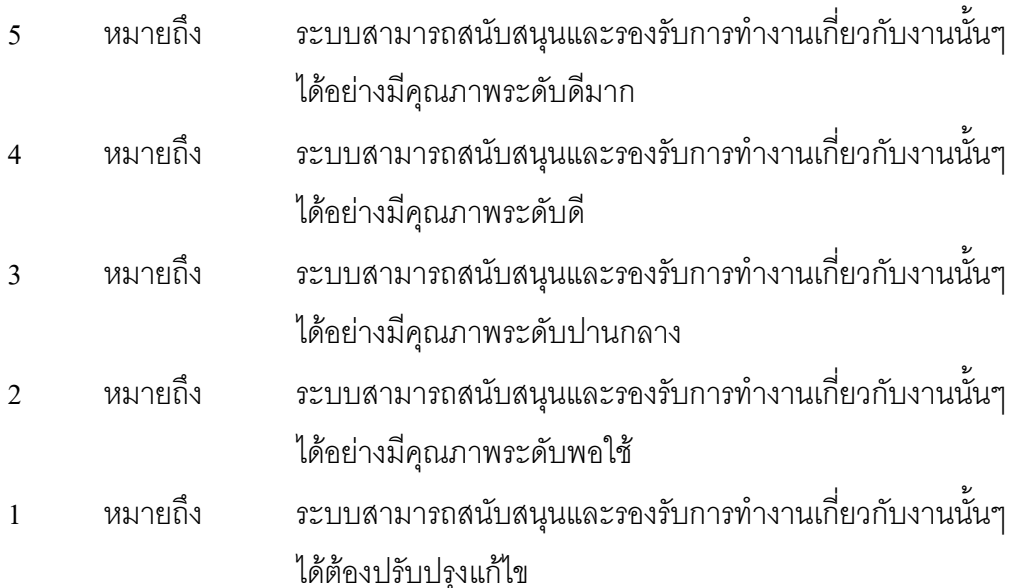

### แบบสอบถามเพื่อประเมินประสิทธิภาพ (สำหรับผู้ใช้งานระบบ) ระบบงานสารบรรณอิเล็กทรอนิกส์ : กรณีศึกษาโรงเรียนจุฬาภรณราชวิทยาลัย พิษณุโลก

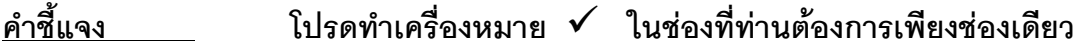

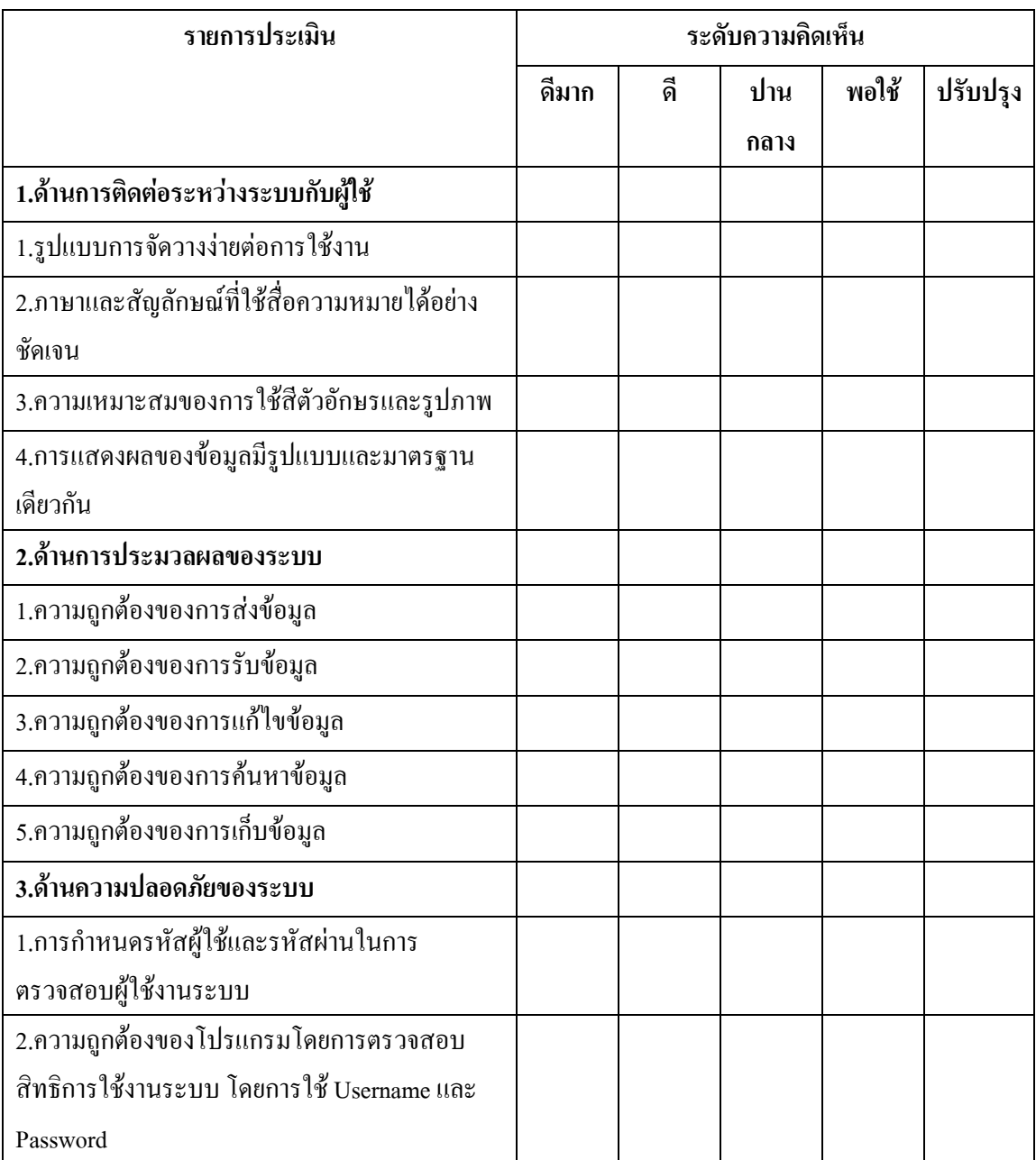

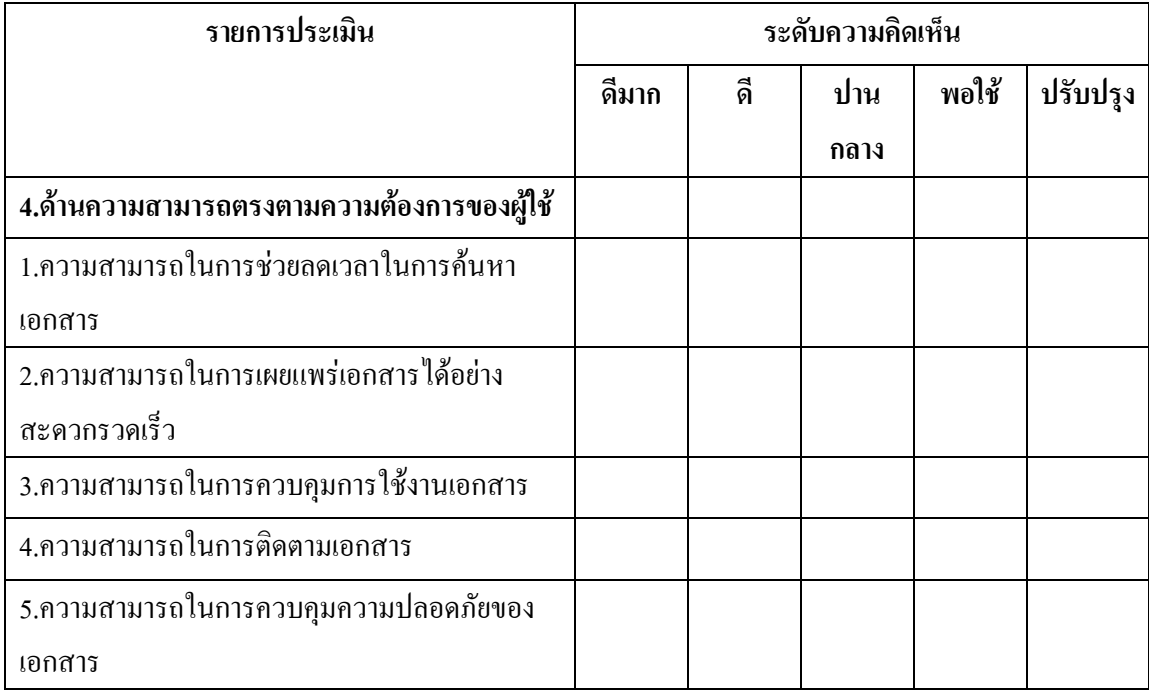

### ข้อเสนอแนะ

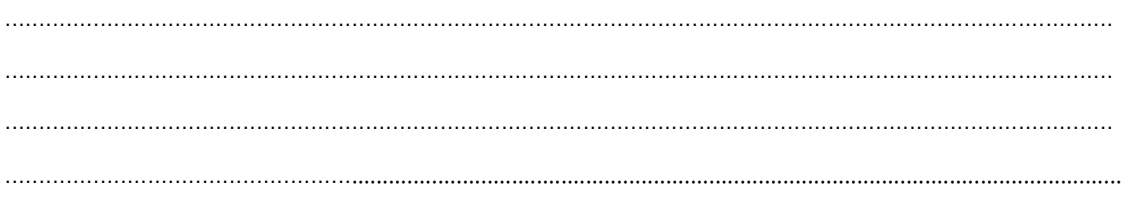

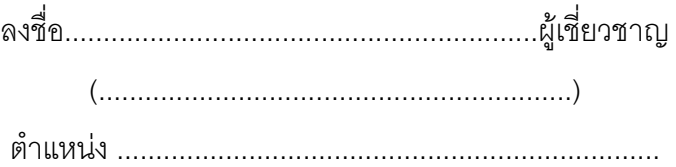

ภาคผนวก จ คู่มือการใช้งานระบบงานสารบรรณอิเล็กทรอนิกส์ โรงเรียนจุฬาภรณราชวิทยาลัย พิษณุโลก

# คู่มือการใช้งาน

# ระบบงานสารบรรณอิเล็กทรอนิกส์ โรงเรียนจุฬาภรณราชวิทยาลัย พิษณุโลก

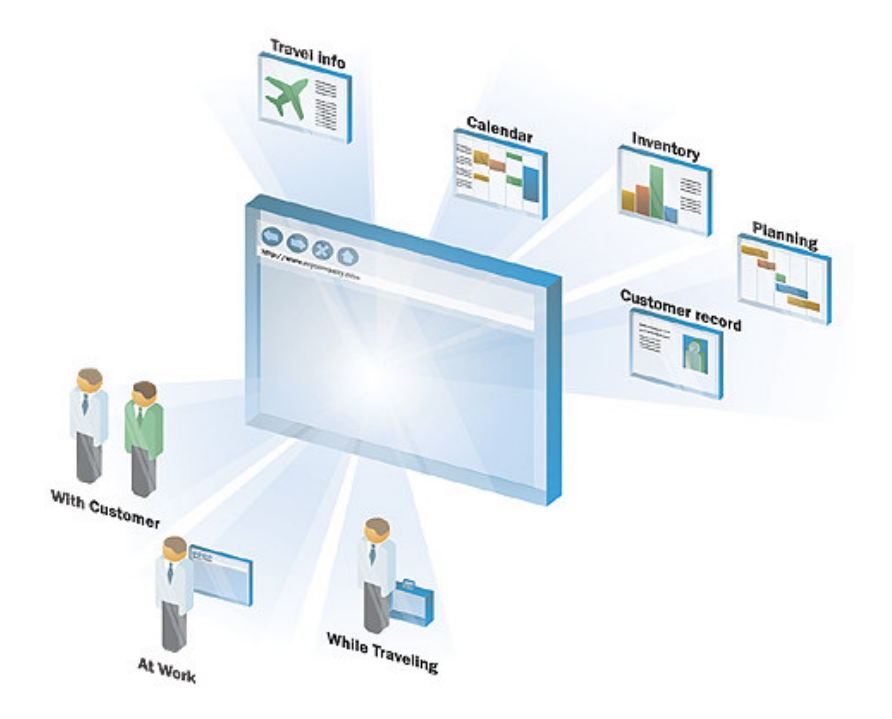

คู่มือฉบับนี้มีไว้สำหรับ ผู้ดูแลระบบ

### สารบัญ

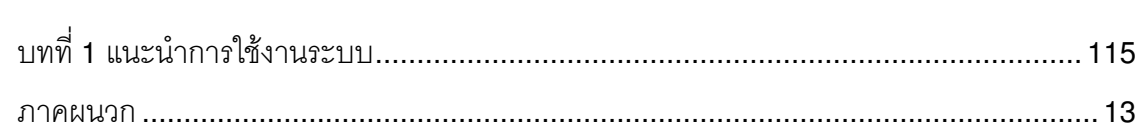

# บทที่ 1 แนะนำการใช้งานระบบ

# เนื้อหาย่อยในบทนี้

• การเข้าสู่ระบบเพื่อใช้งาน

# การเข้าสู่ระบบ

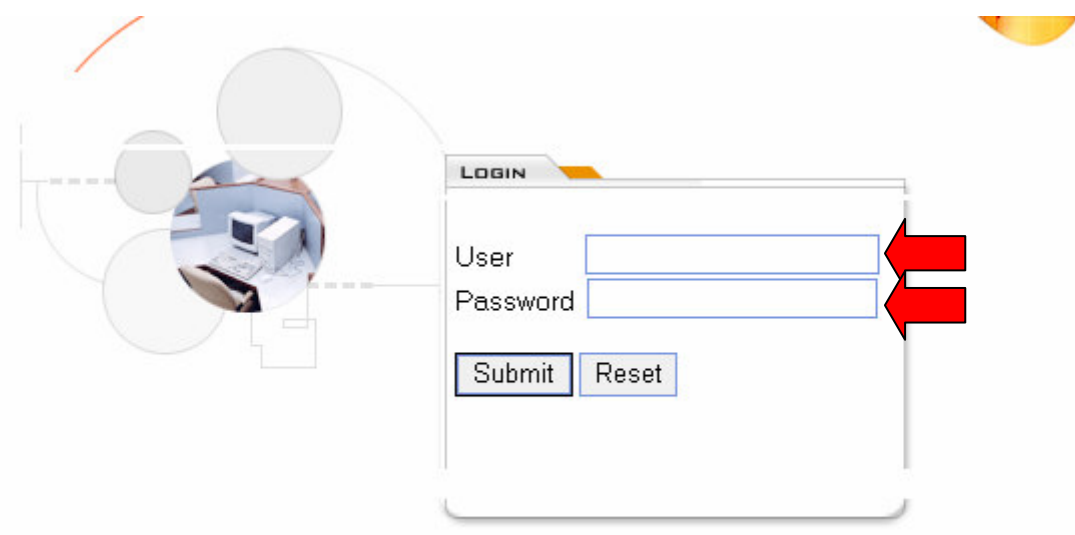

หน้าจอการเข้าสู่ระบบประกอบไปด้วย User หมายถึง รหัสผู้ใช้งานที่จะเข้าสู่ระบบ Password หมายถึง รหัสผ่านที่ผู้ใช้งานจะเข้าสู่ระบบ ซึ่งได้รับมาจาก ผู้ดูแลระบบเป็นคนแจก

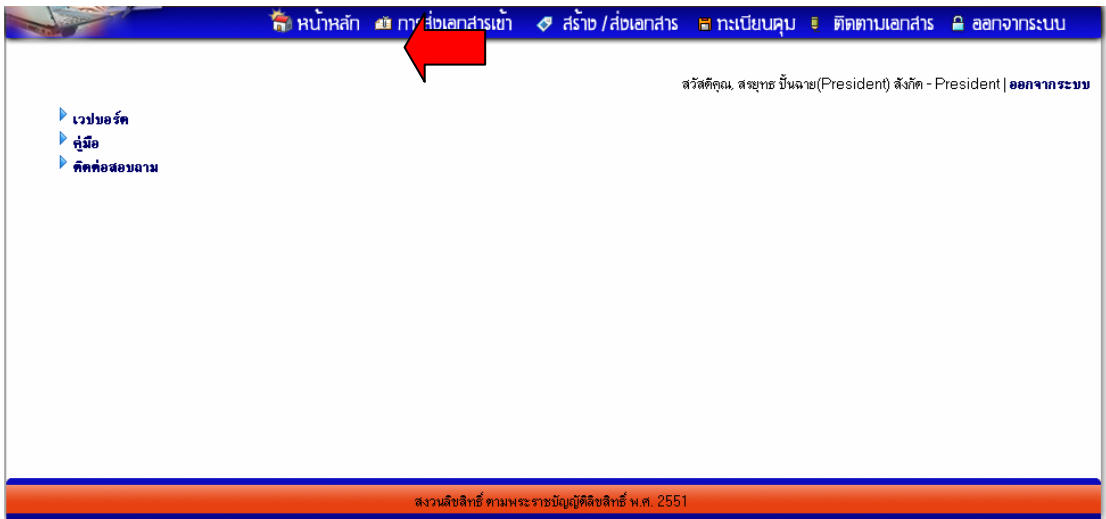

เมื่อเข้าสู่ระบบเรียบร้อยแล้ว จะปรากฏหน้าต่าง "หน้าหลัก" ของระบบ จะประกอบไปด้วย

• หน้าหลัก ประกอบไปด้วย

- O เวปบอร์ด
- 0 คู่มือ
- 0 ติดตามสอบถาม
- การส่งเอกสารเข้า
- สร้าง/ส่งเอกสาร
- ทะเบียนคุม
- ติดตามเอกสาร
- $\bullet$  ออกจากระบบ

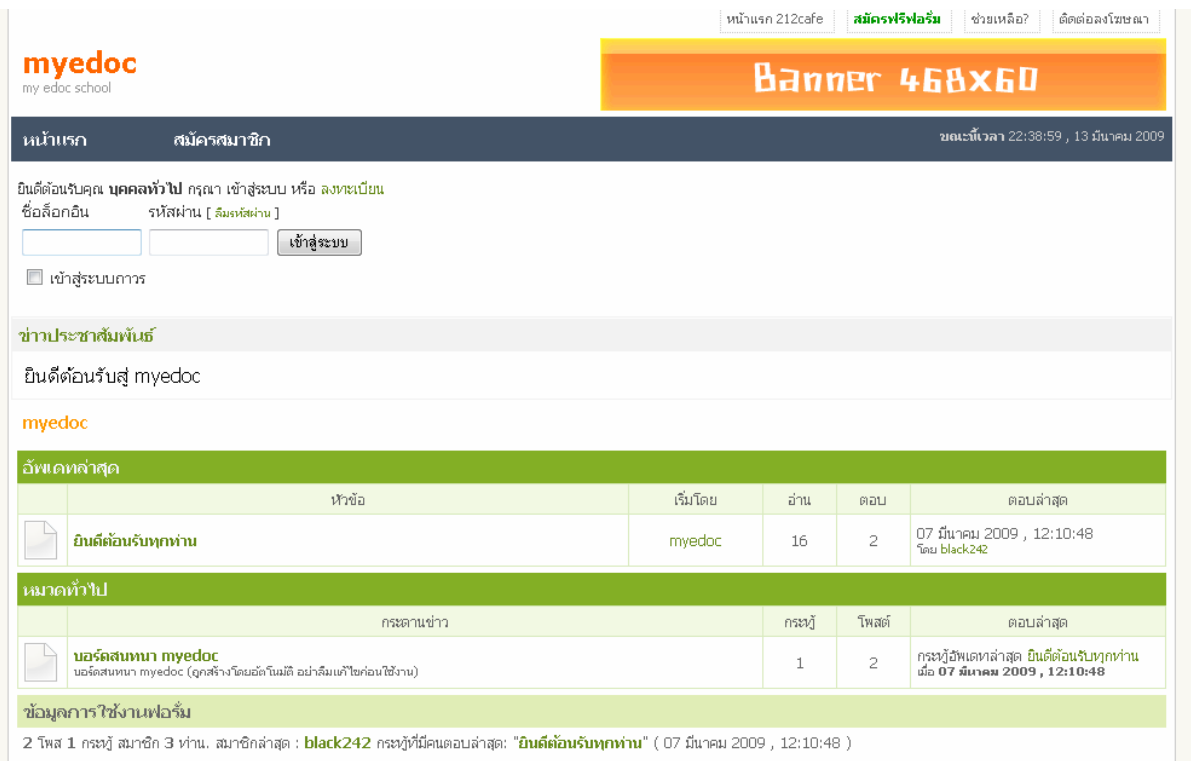

เมื่อทำการ คลิ๊กที่ เวปบอร์ด จะปรากฏหน้าต่าง ดังนี้

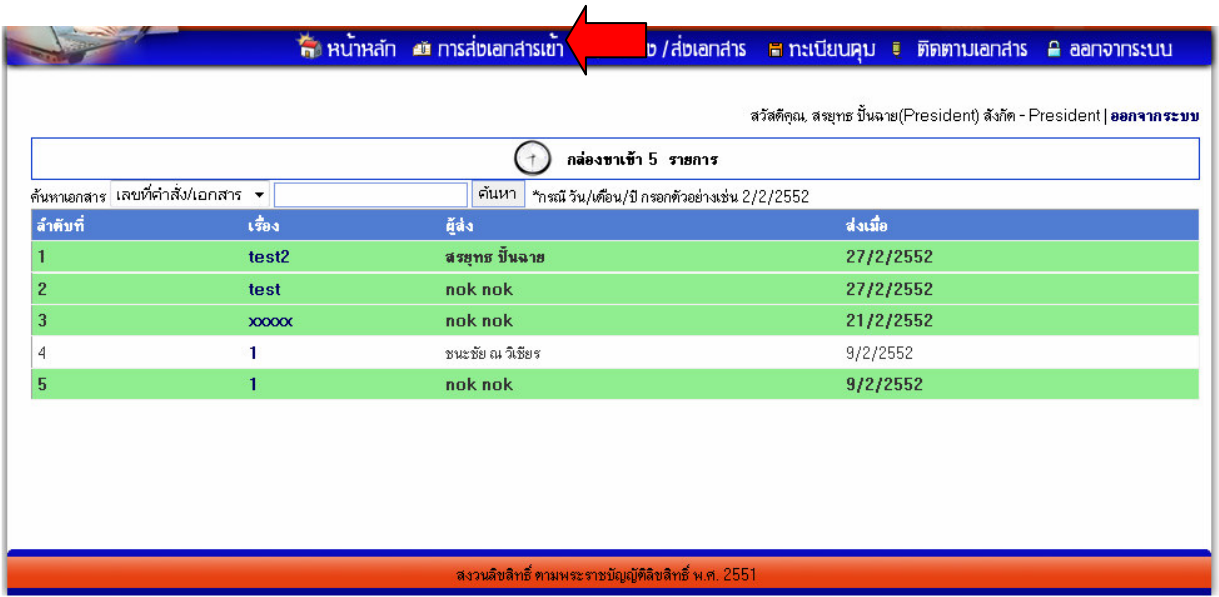

118

เมื่อกดเมนู "การส่งเอกสารเข้า" จะมีรายการ กล่องขาเข้า โดยสามารถทำการค้นหาเอกสาร ตาม ้<br>เลขที่ หัวข้อ หรือ วันเดือนปีของเอกสารที่ส่งมาได้

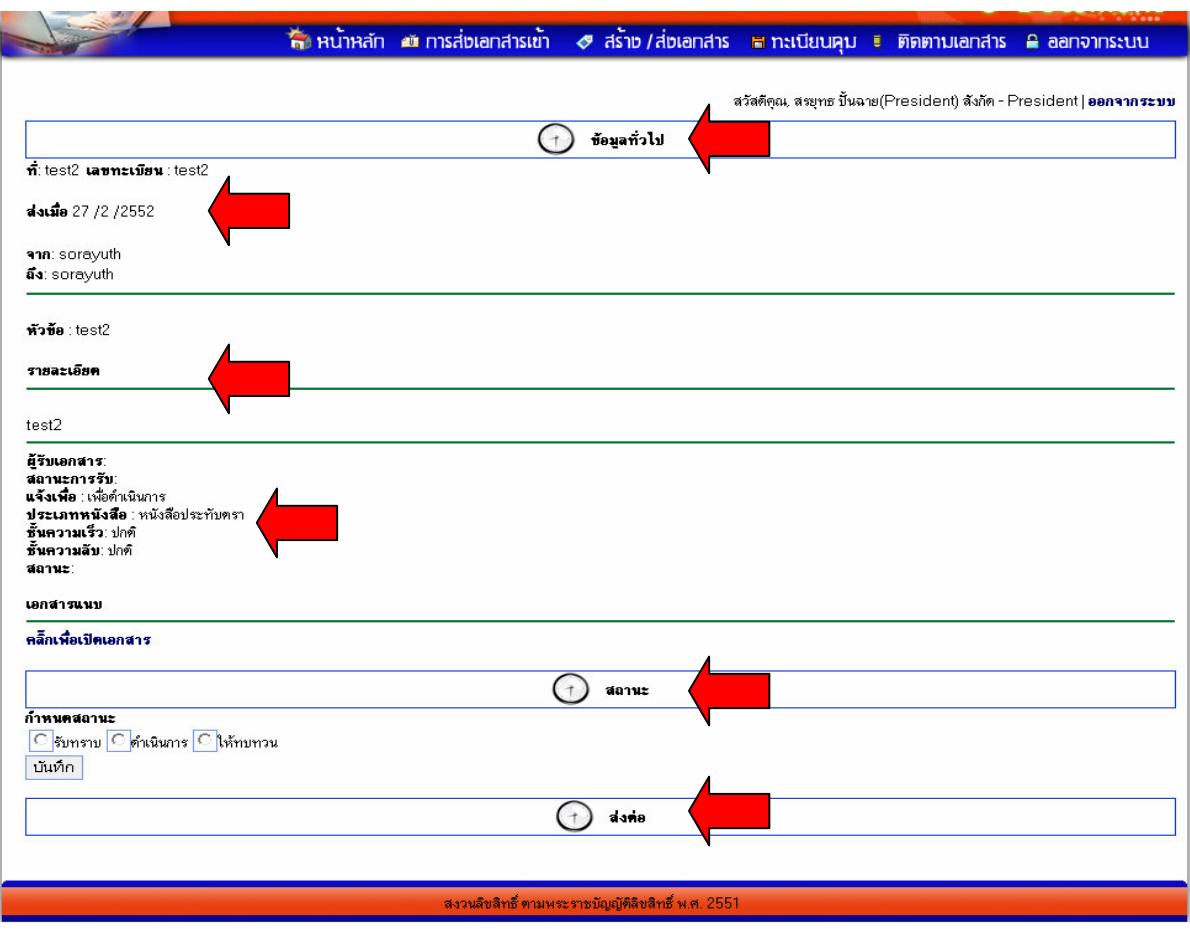

เมื่อทำการคลิ๊ก รายการเอกสาร แล้วจะปรากฏ หน้าจอข้อมูลเอกสารที่ได้ถูกส่งมาจากบุคลากร อื่นๆ โดยมีรายละเอียดดังนี้

ข้อมูลทั่วไป

จะประกอบไปด้วย เลขที่ การส่ง จาก ถึง โดยมีรายละเอียดต่าง ๆ ตามหน้าจอ และผู้ใช้งาน

สามารถทำการปรับ สถานะการรับเอกสารได้ โดยเลือกรูปแบบการปรับสถานะ

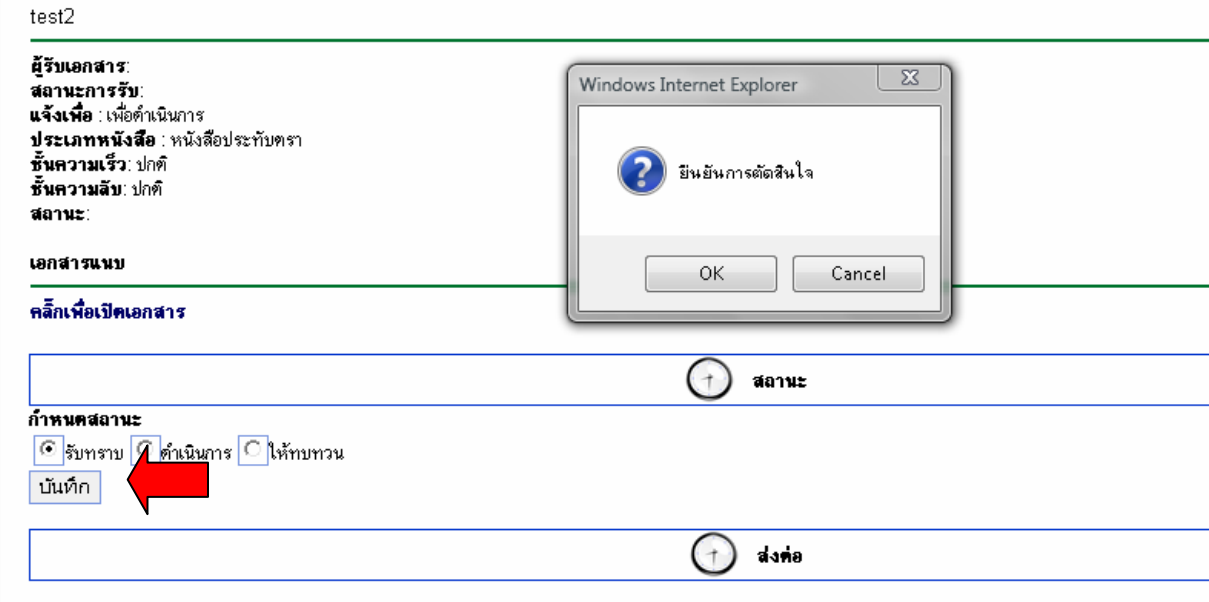

เป็นหน้าต่างสำหรับการปรับสถานะของเอกสาร โดยจะมีการยืนยันการตัดสินใจ จากระบบทุก ๆ ครั้งที่ทำการบันทึก

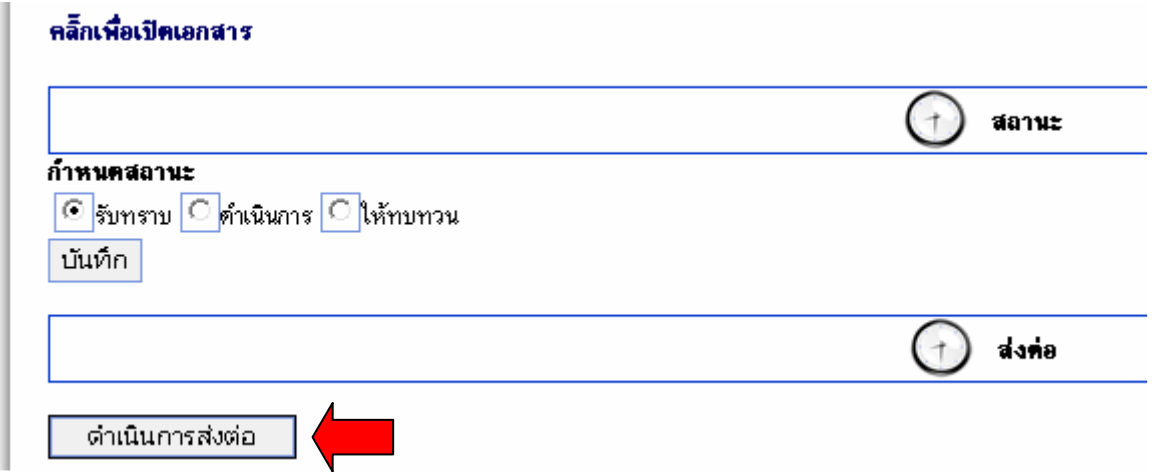

หากมีการปรับเอกสารแล้ว ผู้รับเอกสารสามารถทำการส่งต่อ เอกสารให้กับผู้อื่นต่อ ๆ ไปได้

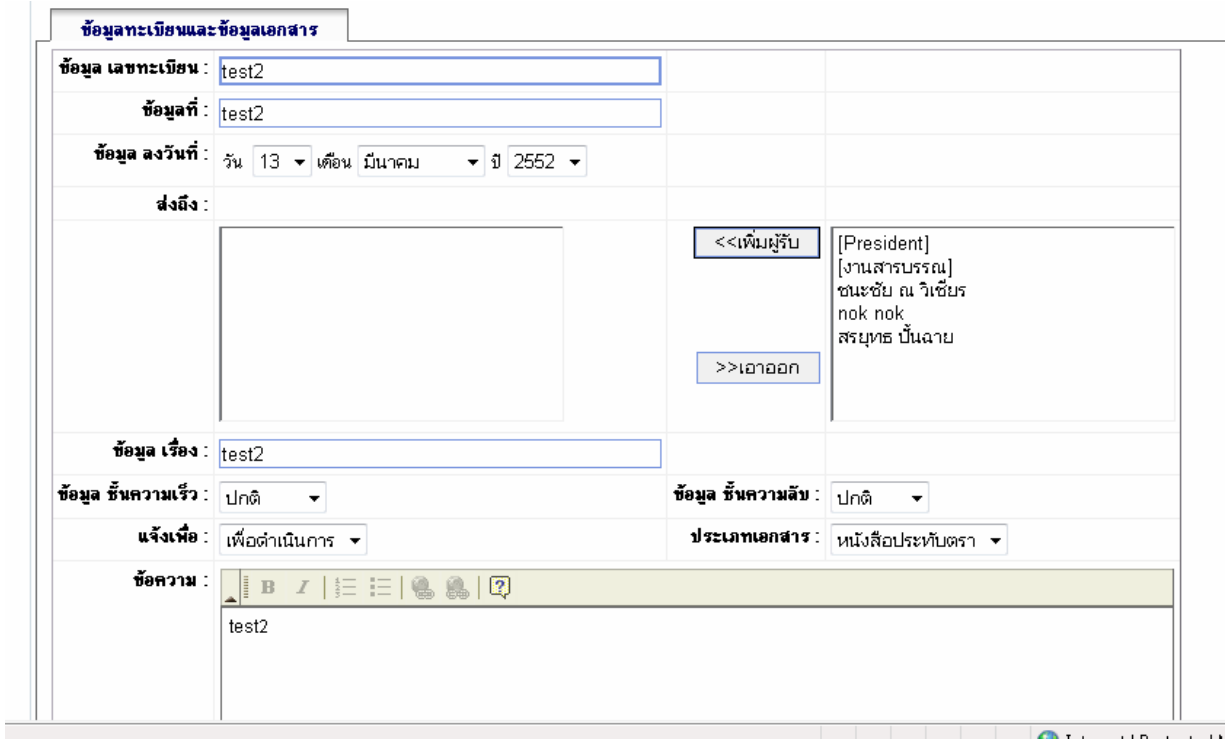

หน้าต่าง สำหรับทำการส่งต่อรายการเอกสารไปยังผู้อื่น

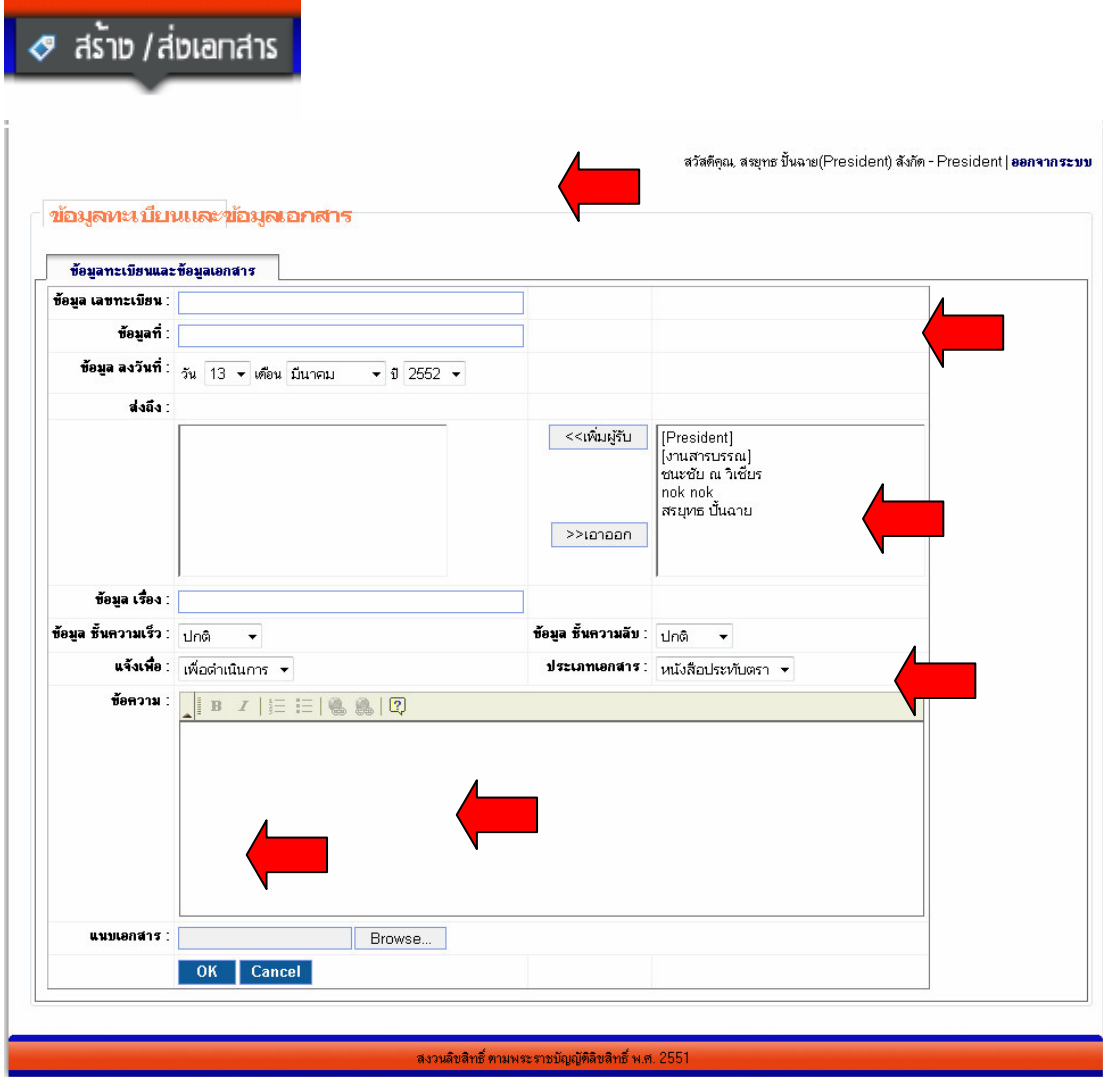

เมื่อทำการสร้างเอกสารใหม่ ให้คลิ๊กที่ สร้าง/ส่งเอกสาร จากเมนูด้านบน จะปรากฏหน้าต่าง ของ ้การสร้างเอกสารเพื่อส่งไปยังบุคลากรหรือหน่วยงานอื่น ๆ โดยประกอบไปด้วย เลขทะเบียน ส่งถึง สามารถเลือกเป็นหน่วยงาน หรือ บุคคลได้

และสามารถระบุชั้นความลับและความเร็วในการส่งถึงได้ สุดท้าย ใส่รายละเอียดและไฟล์เอกสาร แนบ เพื่อผู้รับจะสามารถอ่านเอกสารแนบจากเอกสารที่ส่งมาให้นี้ได้ทันที จากนั้นทำการกดปุ่ม OK

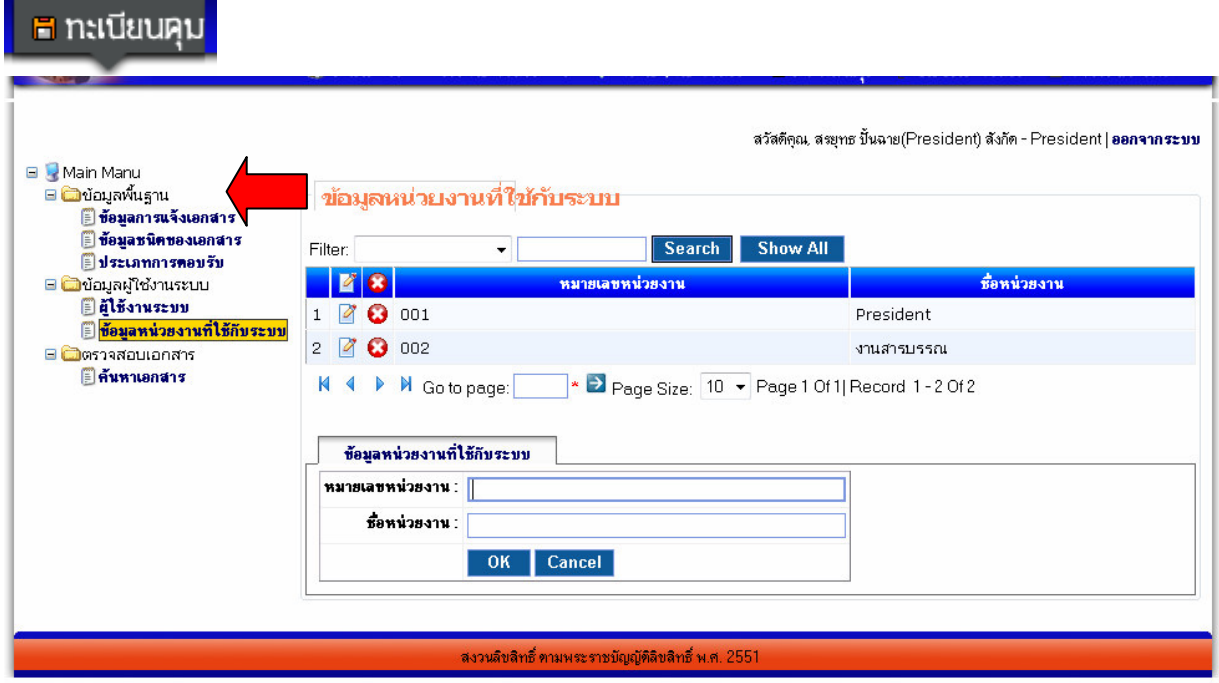

เมนูทะเบียนคุม คือเมนูการบริการจัดการข้อมูลตั้งต้น หรือข้อมูลหลัก ที่ระบบจะนำไปแสดงผล ข้อมูลอื่น ๆ ได้ โดยเมื่อคลิ๊กไปยังทะเบียนคุมแล้วจะปรากฏหน้าจอดังนี้ ซึ่งในทะเบียนคุม จะมีเมนู ย่อย ดังนี้

ข้อมูลพื้นฐาน ประกอบไปด้วย ข้อมูลการแจ้งเอกสาร ข้อมูลชนิดของเอกสาร ประเภทการตอบรับ ข้อมูลการใช้งานระบบ ประกอบไปด้วย ผู้ใช้งานระบบ ข้อมูลหน่วยงานที่ใช้กับระบบ ตรวจสอบเอกสาร ประกอบไปด้วย ค้นหาเอกสาร

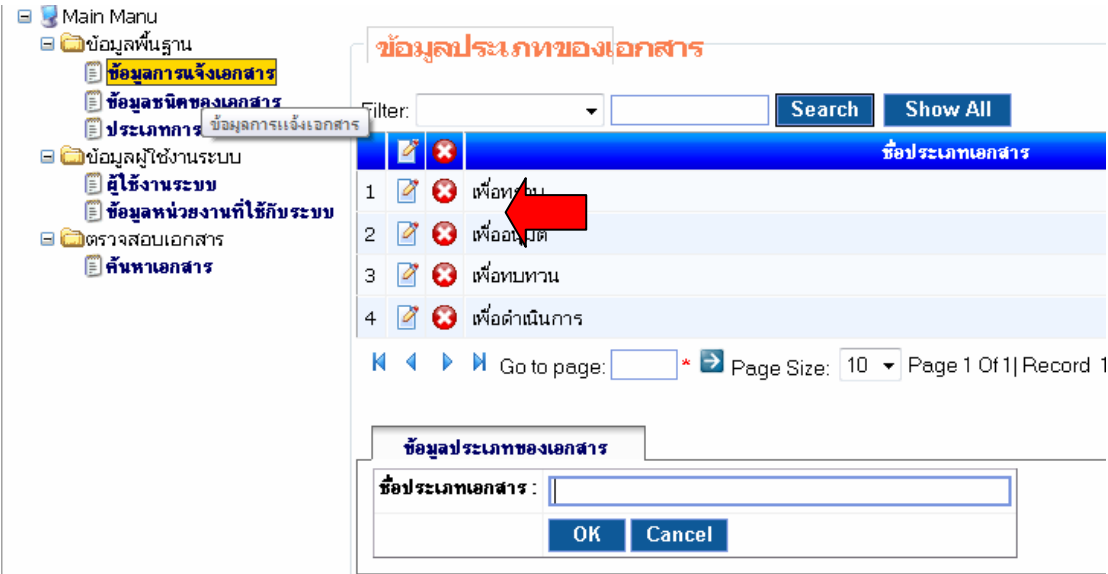

ข้อมูลพื้นฐานระบบ จะมีเมนู คล้าย ๆ กัน โดยจะประกอบไปด้วย **8** การแก้ไข

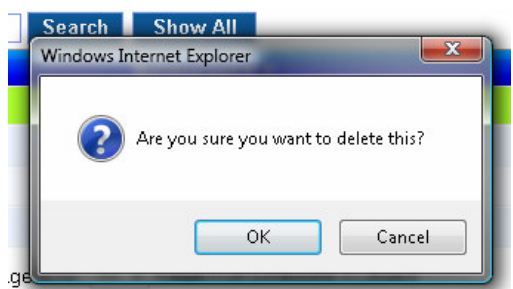

### 0 <sub>การลบข้อมูล</sub>

โดยระบบบจะทำการดึงข้อมูลต่าง ๆ มาแสดงผลให้กับผู้ใช้งานระบบ

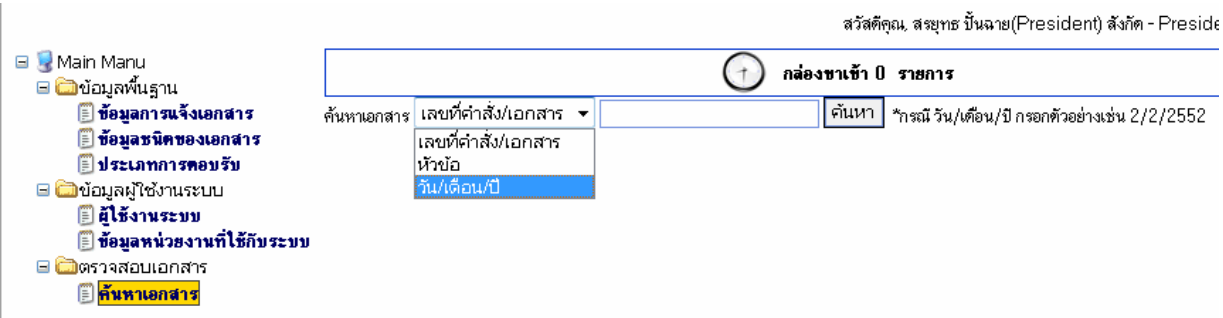

เมื่อทำการเลือกรายการ ค้นหาเอกสาร จะมีรายการค้นหาเอกสาร ตามที่ต้องการเพื่อดูรายการ การส่งและการเปิดอ่าน เอกสารต่าง ๆ

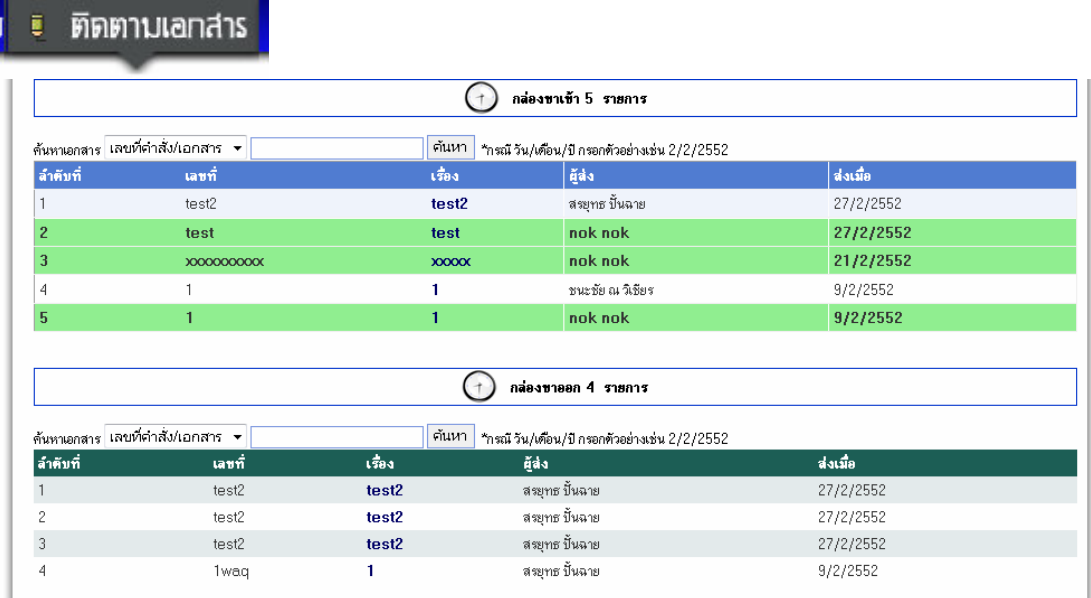

เมนูการ ติดตามเอกสาร จะมีรายการ กล่องขาเข้า และรายการ กล่องขาออก และจะมีรายการ ้ ต่าง ๆ ตาม ผู้ส่งและผู้รับเพื่อเรียกดูเส้นทางการส่งเอกสาร

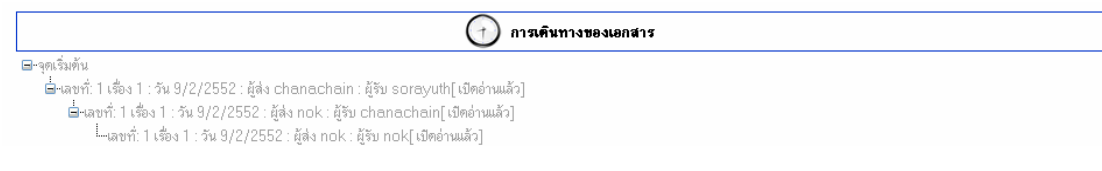

เมื่อเลือกรายการนั้น ๆ แล้ว จะปรากฏ การเดินทางของเอกสาร โดยจะมีรายละเอียด เรื่อง วัน เดือนปี ผู้ส่ง ผู้รับ และรายการเปิดอ่าน

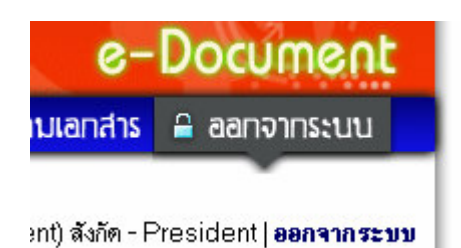

**Logout Completed...** 

เมื่อยกเลิกการทำงานของระบบแล้ว ให้ทำการ ออกจากระบบ เพื่อยกเลิกการใช้งาน

### ภาคผนวก

# เนื้อหาย่อยในบทนี้

• วิธีการแจ้งปัญหาหรือสอบถามการใช้งาน

### 1) วิธีการแจ้งปัญหาหรือสอบถามการใช้งาน

### โรงเรียนจุฬาภรณราชวิทยาลัย พิษณุโลก

86 หมู่ 4 ตำบลมะขามสูง **อำเภอ**เมือง จังหวัดพิษณุโลก 65000 โทรศัพท์ 0-5524-5115 โทรสาร 0-5524-5115 ต่อ 103 Email neo\_719@hotmail.com

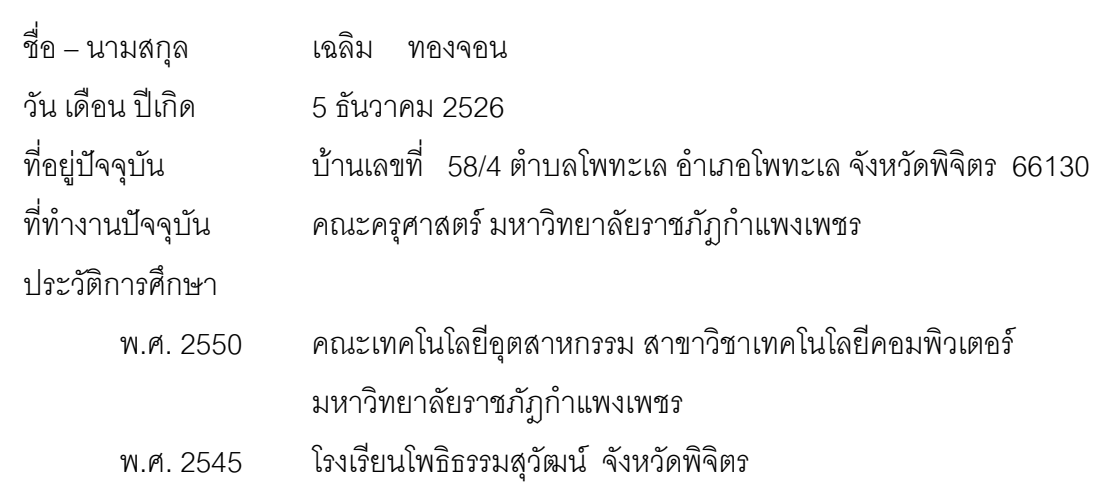

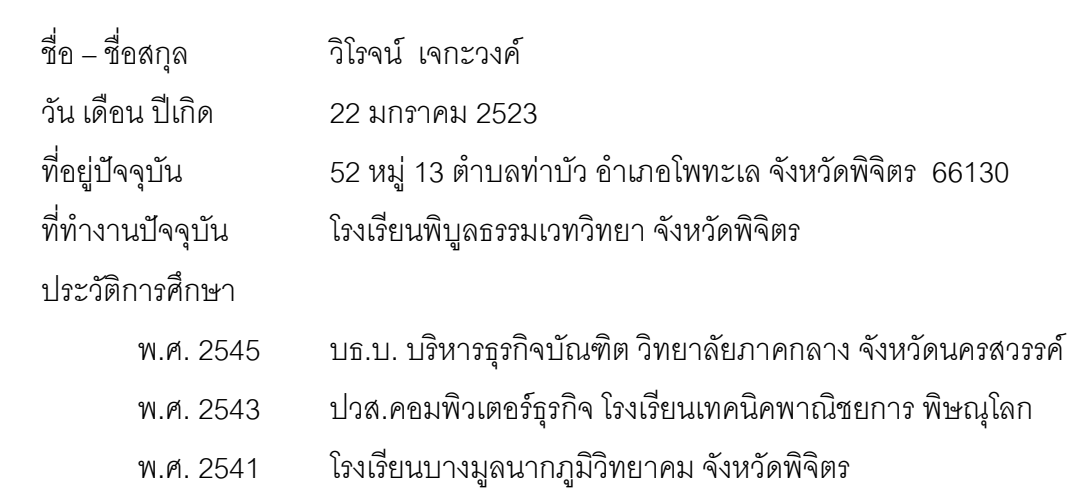

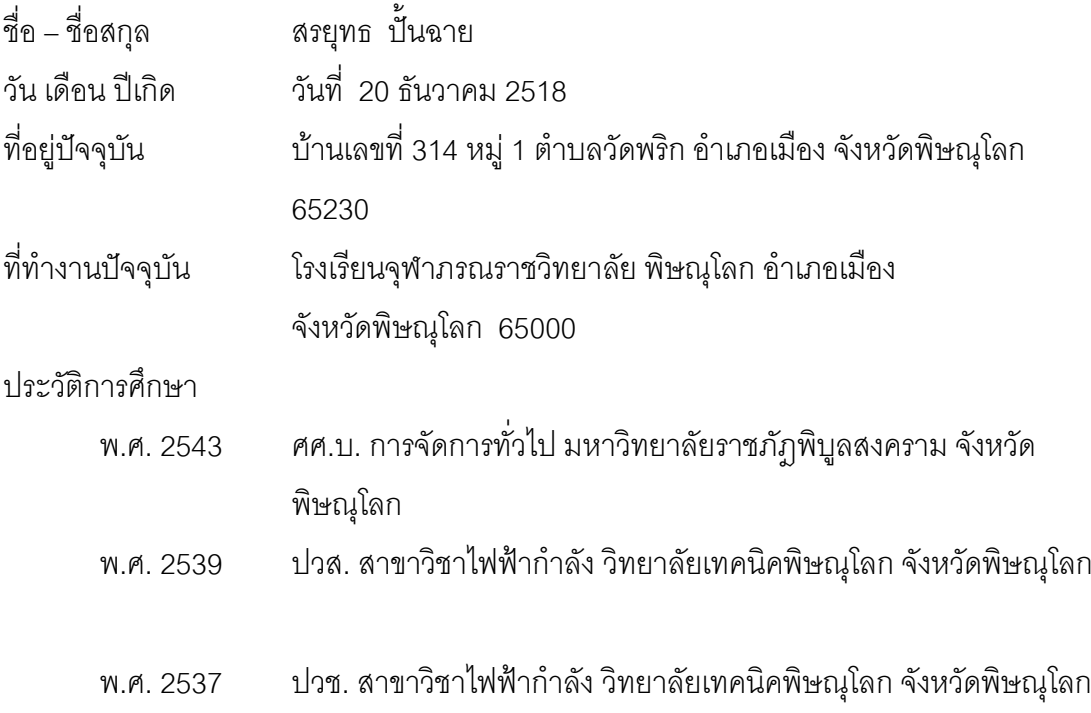